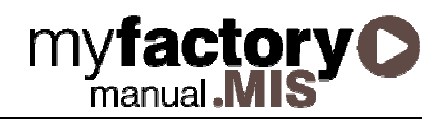

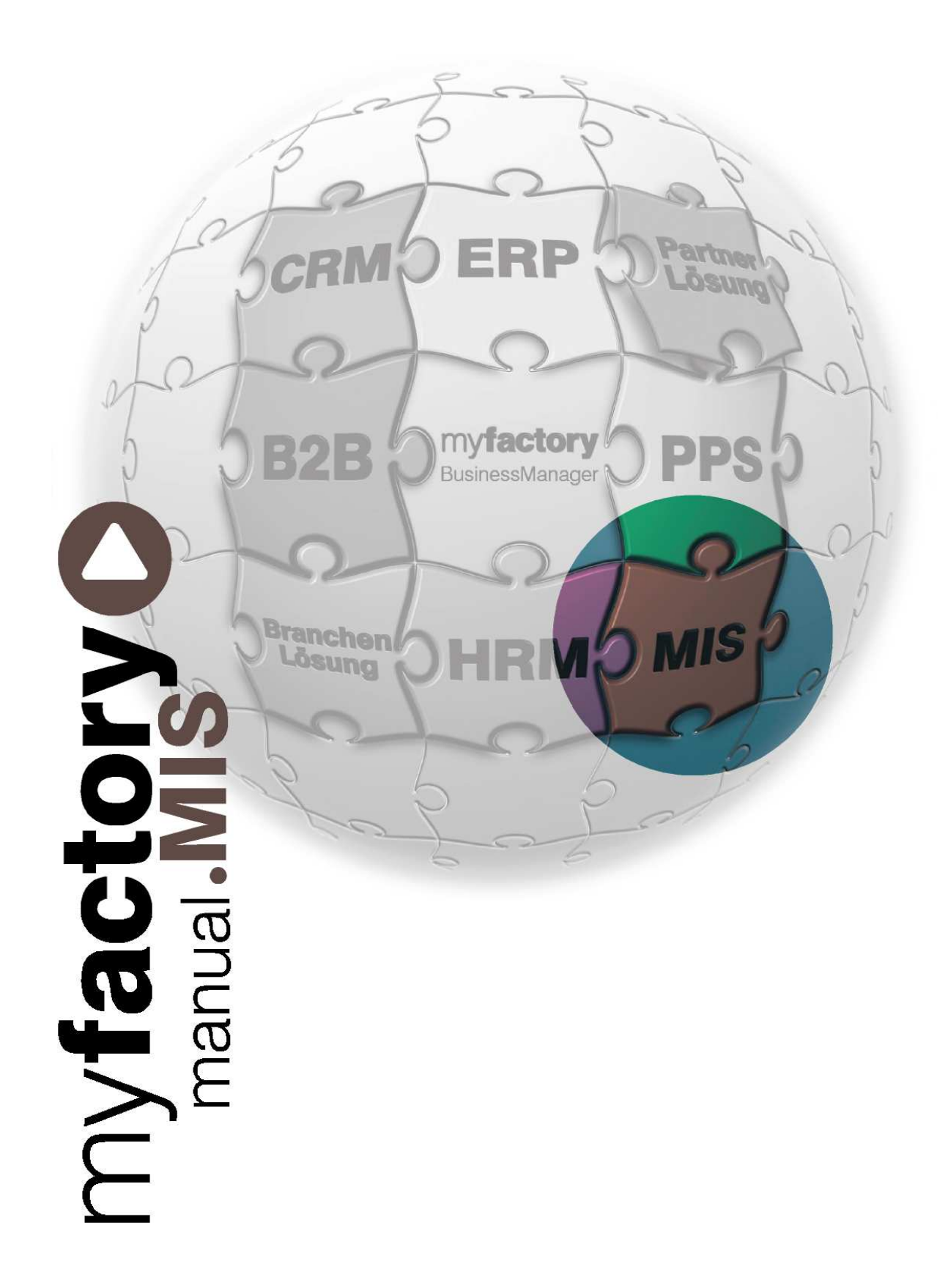

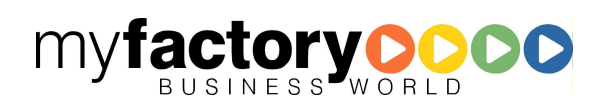

Ohne ausdrückliche schriftliche Erlaubnis dürfen weder das Handbuch noch Auszüge daraus mit mechanischen oder elektronischen Mitteln, durch Fotokopieren oder durch irgendeine andere Art und Weise vervielfältigt oder übertragen werden.

Die in den Beispielen verwendeten Firmen und sonstigen Daten sind frei erfunden, evtl. Ähnlichkeiten sind daher rein zufällig.

Diesen Unterlagen liegt der zur Drucklegung aktuelle Programmstand zugrunde. Die hier enthaltenen Angaben und Daten können ohne vorherige Ankündigung geändert werden.

Copyright 2009 myfactory International GmbH, Frankfurt

In diesem Buch verwendete Soft- und Hardwarebezeichnungen sind überwiegend eingetragene Warenbezeichnungen und unterliegen als solche den gesetzlichen Bestimmungen des Urheberrechtsschutzes.

Die myfactory International GmbH ist bei der Erstellung dieses Handbuches mit großer Sorgfalt vorgegangen. Fehlerfreiheit können wir jedoch nicht garantieren. myfactory International GmbH haftet nicht für sachliche oder drucktechnische Fehler in diesem Handbuch. Die Beschreibungen in diesem Handbuch stellen ausdrücklich keine zugesicherte Eigenschaft im Rechtssinne dar. Sollten Sie Korrektur- oder Verbesserungsvorschläge zu diesem Handbuch haben, schicken Sie uns diese bitte an unsere E-Mail-Adresse. Wir bedanken uns im Voraus für Ihre Mühe.

Weiter Informationen über die Produkte von myfactory International GmbH finden Sie im Internet unter http://www.myfactory.com.

D – 60322 Frankfurt am Main info@myfactory.com

myfactory International GmbH Tel.: +49 89 / 21 90 963 - 0 An der Welle 4 Fax: +49 89 / 21 90 963 - 49 www.myfactory.com

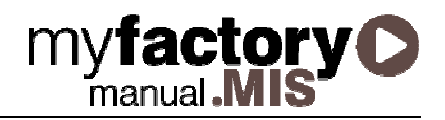

## Inhaltsverzeichnis

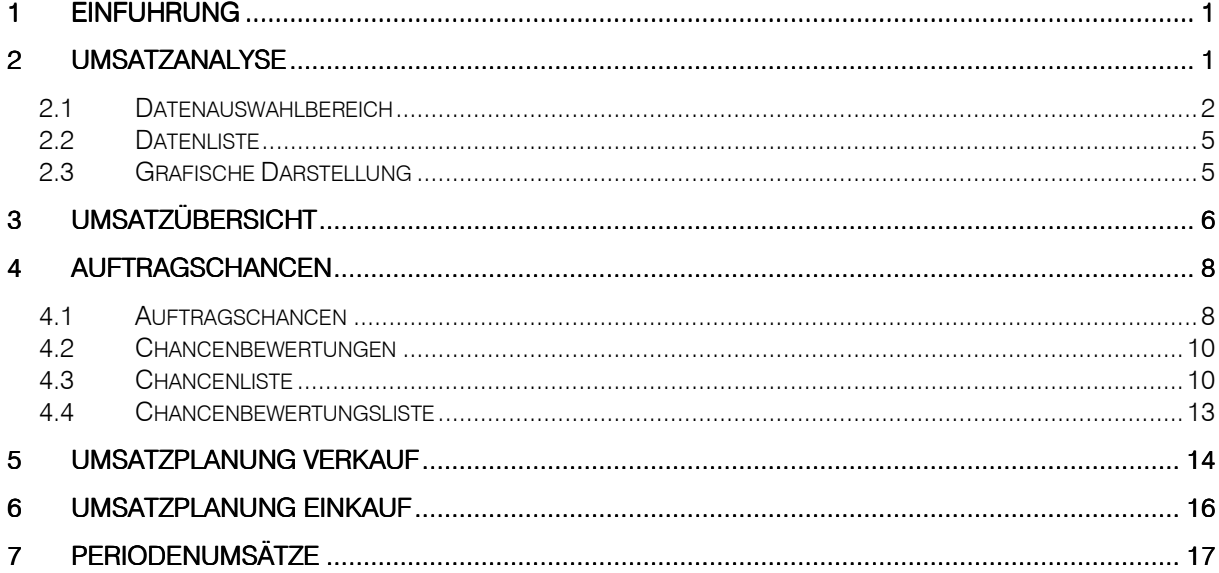

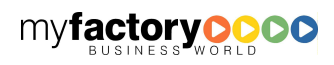

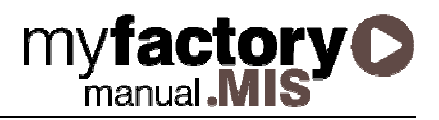

## 1 Einführung

Das Produkt myfactory.MIS umfasst die Umsatzanalyse, die Verwaltung von Auftragschancen, die Umsatzplanung für den Ein- und Verkaufs sowie die grafische Auswertung von Periodenumsätzen.

## 2 Umsatzanalyse

Die Umsatzanalyse bietet ein mächtiges Werkzeug zur Analyse der getätigten Umsätze und erzielten Roherlöse. Die Maske der Umsatzanalyse teilt sich in drei Bereiche auf:

#### Datenauswahlbereich

Den Datenauswahlbereich finden Sie auf der linken Seite des Fensters. Hier können Sie festlegen, welche Daten angezeigt werden sollen

#### **Datenliste**

Durch Anklicken der Schaltfläche <Anzeigen> werden im unteren Bereich des Bildschirms die ausgewählten Daten in Tabellenform ausgegeben

#### Grafische Darstellung

Auf der rechten Seite des Fensters werden die ausgewählten Daten grafisch dargestellt.

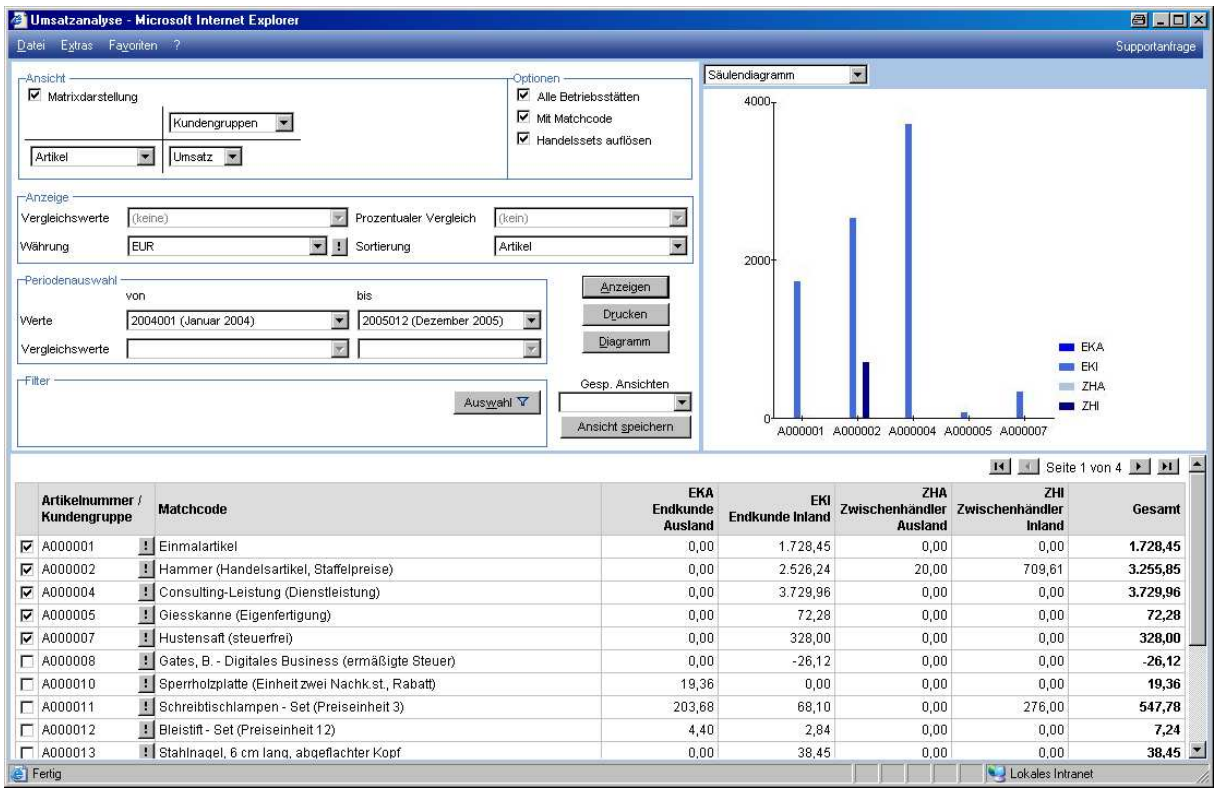

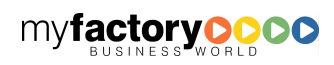

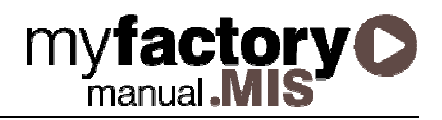

### 2.1 Datenauswahlbereich

Der Datenauswahlbereich kann wiederum in unterschiedliche Teile untergliedert werden:

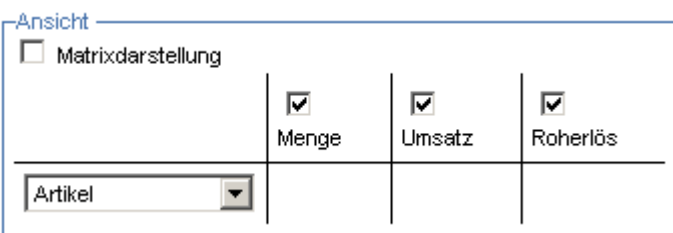

Unter "Ansicht" kann über dem Auswahlfeld gewählt werden, auf welcher Basis die Analyse durchgeführt werden soll. Zur Auswahl stehen:

- Artikel, Artikelgruppen
- Kunden, Kundengruppen
- Vertreter, Vertretergruppen
- Belegdatum
- **Perioden**
- Geschäftsquartale, Geschäftsjahre
- Kalendertage
- Wochentage
- Kalenderwoche, Kalendermonat, Kalenderquartal, Kalenderjahr

Darüber hinaus kann über die Checkboxen festgelegt werden, ob die Analyse die Menge, den Umsatz und / oder den Roherlös berechnen soll.

Neben dieser Form der Auswertung über eine Basis bietet Ihnen die Umsatzanalyse die Möglichkeit zwei Bereiche in Beziehung untereinander zu betrachten. So können Fragen wie z.B.: "Wie viele Einheiten wurden je Artikel pro Periode verkauft?" oder "Wie viel Umsatz wurde je Artikelgruppe pro Kundengruppe erzielt?" beantwortet werden.

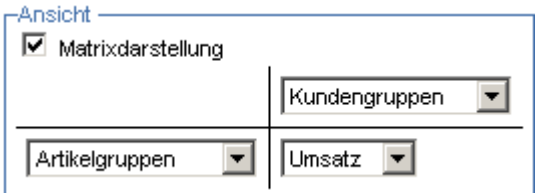

Aktivieren Sie hierzu die Checkbox "Matrixdarstellung" oben links. Nun können Sie auswählen, welche Werte in der linken Spalte, welche Werte in der oberen Zeile und welcher Wert in den einzelnen Zellen

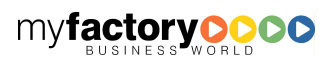

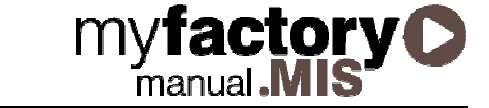

dargestellt werden soll. Für die Frage "Wie viele Einheiten wurden je Artikel pro Periode verkauft?" sieht die Einstellung wie folgt aus:

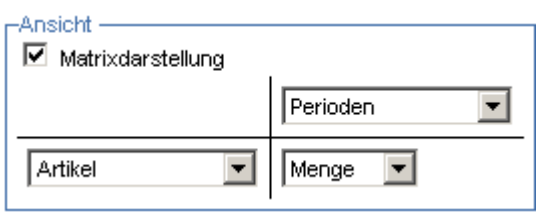

 $\Gamma$ Optionen -

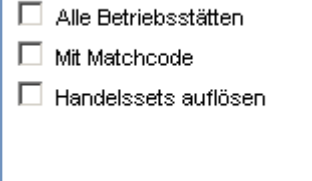

Unter Optionen können Sie angeben, ob alle Betriebsstätten für die Auswertung herangezogen werden sollen oder nur die aktuelle Betriebsstätte. Wahlweise kann der Matchcode der gewählten Basis angezeigt werden. Setzen Sie eine Markierung in das Feld "Handelssets auflösen", wenn die Artikel eines Handelssets einzeln berücksichtigt werden sollen.

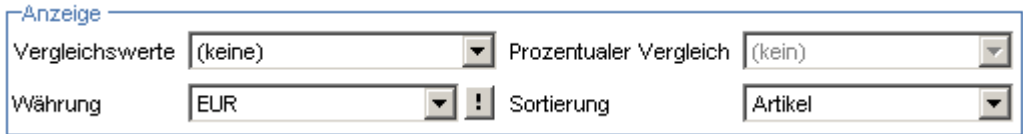

Im Bereich "Anzeige" können Sie einstellen, ob Istwerte, Planwerte oder keine Vergleichswerte bei der Analyse mit angegeben werden sollen. Wahlweise kann dazu ein Prozentualer Vergleich (anteilig oder absolut) mit ausgegeben werden. Sie haben auch die Möglichkeit anzugeben, in welcher Währung der Umsatz und/oder der Roherlös ausgegeben und nach welchem Bereich die Anzeige sortiert werden soll. Die Sortierung kann wahlweise nach Artikel, Menge, Umsatz oder Roherlös erfolgen.

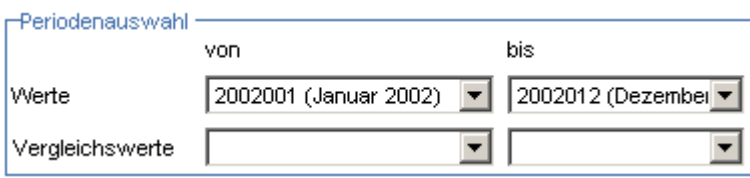

Über den Bereich "Periodenauswahl" kann der Auswertungszeitraum sowie der Zeitraum für die Vergleichswerte eingestellt werden.

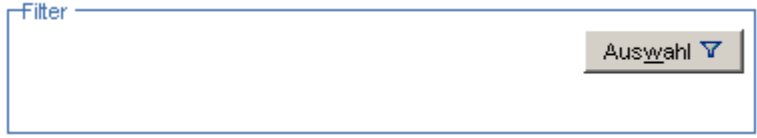

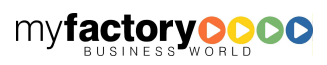

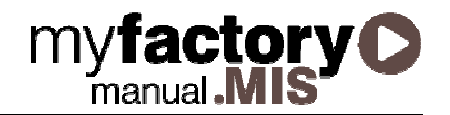

Über "Filter" haben Sie zusätzliche Möglichkeiten, die auszuwertenden Daten noch weiter einzuschränken. Für folgende Bereiche können Sie eine zusätzliche Auswahl treffen.

- Artikel, Artikelgruppen
- Kunden, Kundengruppen
- Vertreter, Vertretergruppen
- **Belegdatum**
- **Perioden**
- Geschäftsquartale, Geschäftsjahre
- Kalendertage
- Wochentage
- Kalenderwoche, Kalendermonat, Kalenderquartal, Kalenderjahr

Klicken Sie hierfür bitte auf die betreffende Bezeichnung. Ihnen wird anschließend eine Liste mit allen möglichen Daten angezeigt. Wollen Sie zum Beispiel eine Auswahl der zu betrachtenden Perioden treffen, so erhalten Sie folgenden Dialogbildschirm:

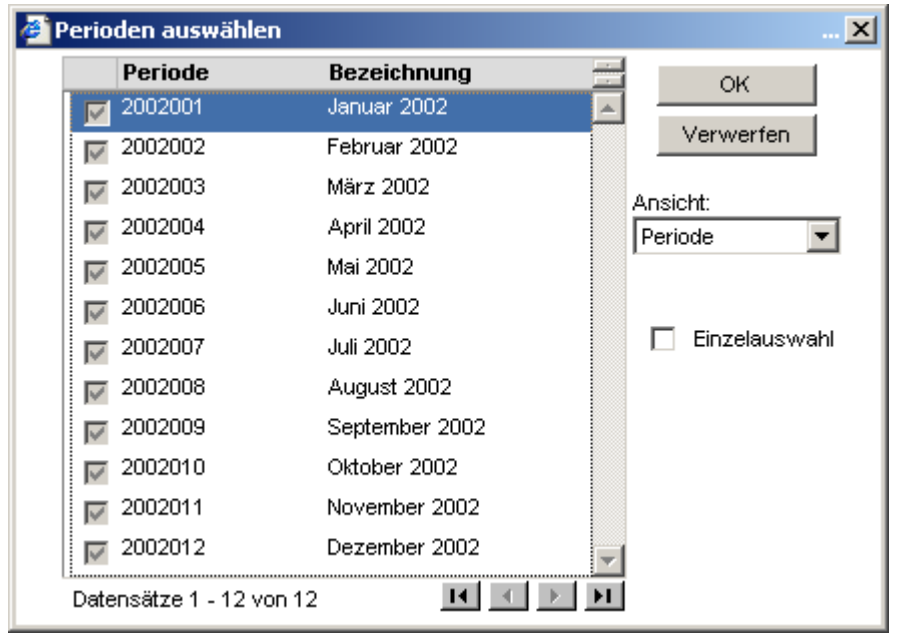

Hier sind zunächst alle Perioden markiert. Möchten Sie nicht alle Perioden berücksichtigen, so markieren Sie bitte das Feld "Einzelauswahl". Hierdurch werden alle Markierungen für die Perioden entfernt und Sie können die gewünschten Perioden nun selbst auswählen. Klicken Sie bitte auf <OK> um die Auswahl zu übernehmen.

Beachten Sie bitte, dass für die Auswertung nur solche Fälle berücksichtigt werden, in denen alle hier festgelegten Angaben gleichzeitig zutreffen.

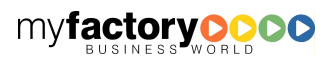

Handelt es sich hierbei um eine Auswertung, die Sie regelmäßig vornehmen möchten, so können Sie diesen Filter über die Schaltfläche <Ansicht speichern> speichern. Unter der Auswahlliste "Gespeicherte Ansichten" können Sie diesen Filter später wieder laden.

myfactory **D** 

Durch klicken auf die Schaltfläche <Anzeigen> werden die Daten in der Datenliste aufgelistet. Gleichzeitig wird die Grafik aktualisiert.

### 2.2 Datenliste

Welche Daten in der Grafik angezeigt werden, steuern Sie über die Checkboxen in der Tabellendarstellung. Die Aktualisierung des Diagramms erfolgt über Klick auf die Schaltfläche "Diagramm".

### 2.3 Grafische Darstellung

Die Darstellung der Grafik können Sie über das Auswahlfeld über der Grafik steuern. Als Auswahlmöglichkeiten stehen Ihnen zur Verfügung:

- Liniendiagramm
- Säulendiagramm
- Säulendiagramm, gestapelt
- Tortendiagramm

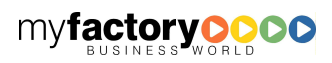

## 3 Umsatzübersicht

Dieser Dialog weist den Umsatz je Artikelgruppe und Periode pro Jahr aus. Artikelgruppen mit Untergruppen werden über ein <+>-Symbol dargestellt. Die Umsatzsumme entspricht dem Umsatz der Artikelgruppe inkl. der Untergruppen.

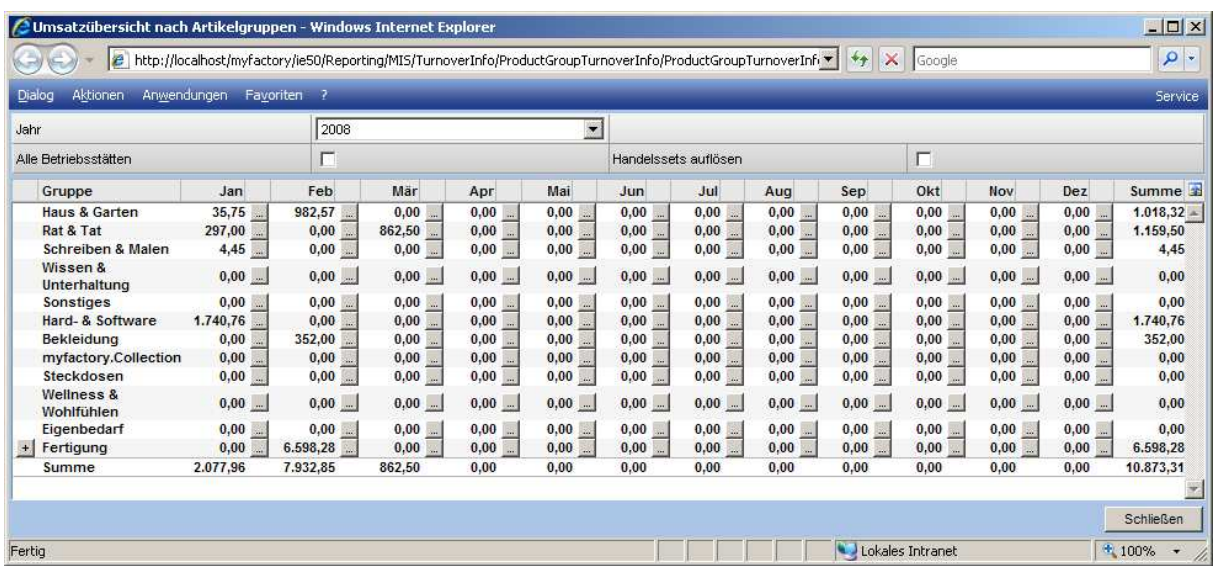

Über Klick auf die <+>-Schaltfläche werden die Untergruppen der Artikelgruppe angezeigt. Der Umsatz in der Zeile der Artikelobergruppe beinhaltet weiterhin den Umsatz der Obergruppe inkl. der Untergruppen.

Beispiel:

Für die Artikelgruppe <Fertigung> wird für Februar ein Umsatz von 6.598,28 € ausgewiesen. Wird die Artikelobergruppe aufgeklappt, sieht man weiterhin den Umsatz von 6.598,28 € insgesamt, wobei davon 3.1250,00 € auf die Artikelgruppe <Fahrräder> entfallen.

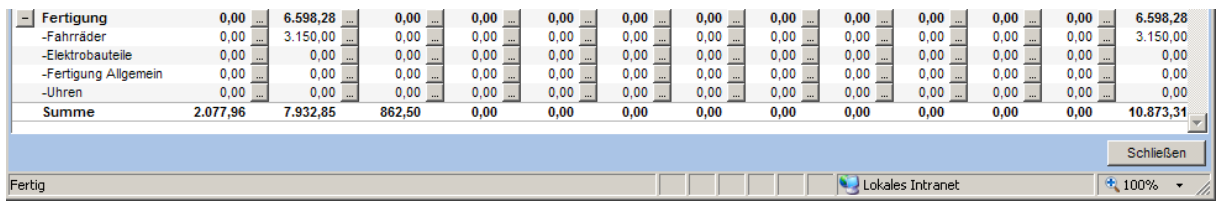

Über die <…> Schaltfläche in jeder Zelle kann zur Detailansicht für die gewählten Artikelgruppe / Periode gewechselt werden.

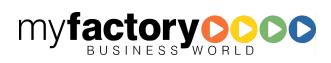

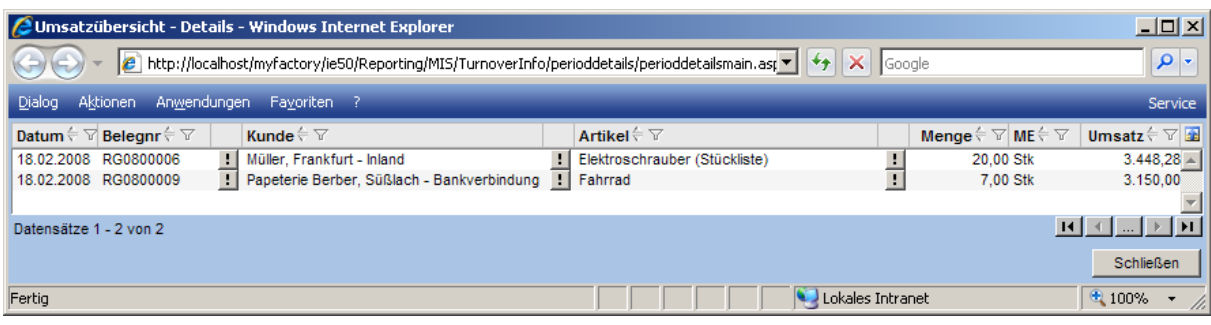

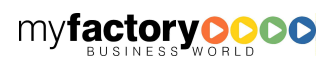

## 4 Auftragschancen

Mit diesen Funktionen haben Sie die Möglichkeit, Auftragschancen zu erfassen und zu bewerten, um darauf aufbauen eine Umsatzvorhersage treffen zu können.

### 4.1 Auftragschancen

Mit diesem Programm haben Sie die Möglichkeit, für ein beliebiges Angebot zusätzliche Auftragsdaten anzulegen und eine Chancenbewertung zuzuordnen.

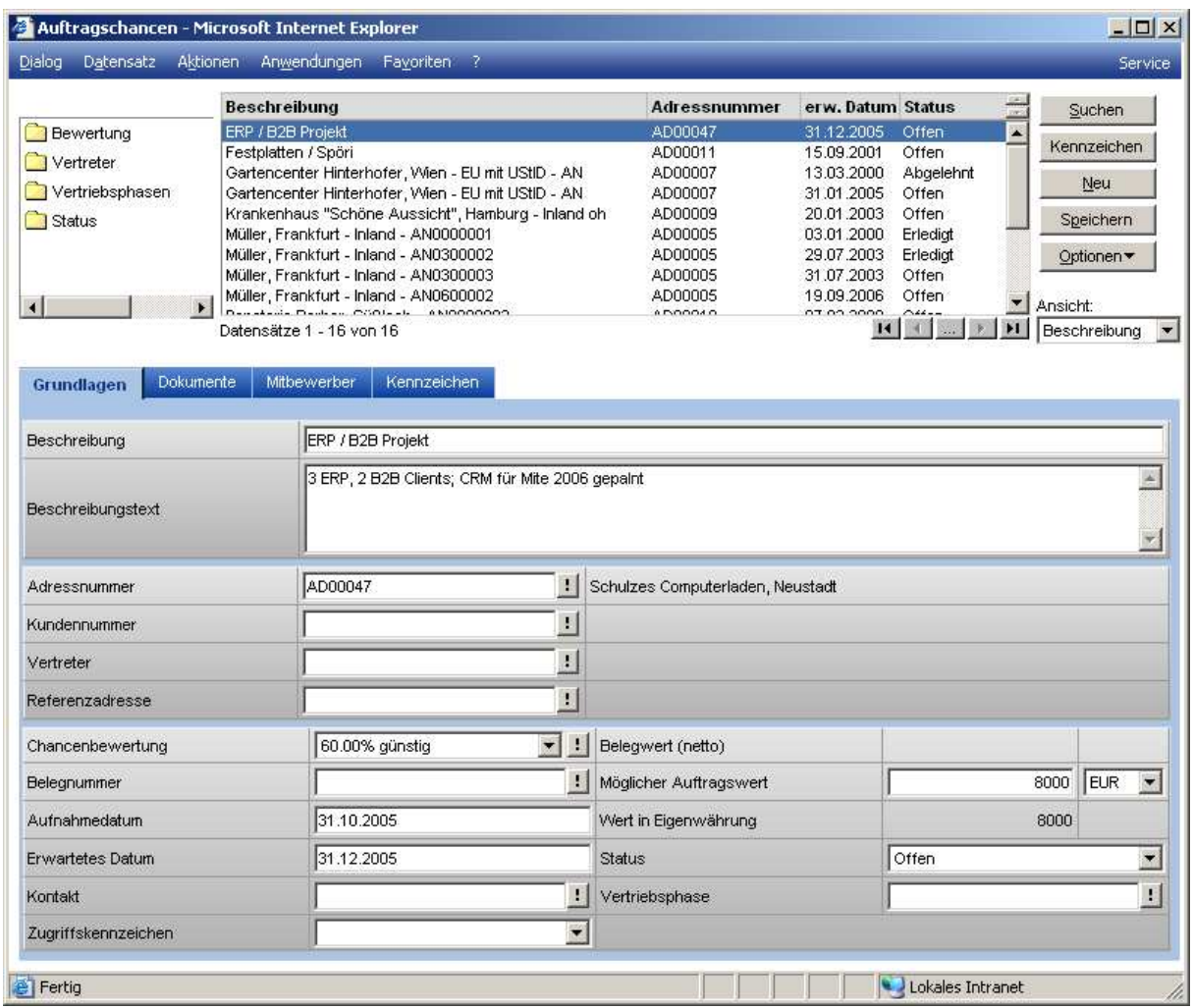

Folgende Daten können hier eingetragen werden:

#### **Beschreibung**

Legen Sie hier bitte eine Beschreibung dieses Auftrages fest. Diese Beschreibung darf maximal 50 Zeichen umfassen.

#### **Beschreibungstext**

Stand: Februar 2009 8

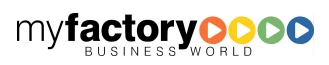

Zusätzlich zu der Beschreibung können Sie einen beliebig langen Beschreibungstext anlegen.

#### Adressnummer

Ist der mögliche Auftraggeber noch nicht in Ihren Kundenstammdaten erfasst, so können Sie ihn in den Adressdaten anlegen. Hinterlegen Sie hier dann bitte die dazugehörende Adressnummer.

#### Kundennummer

Hier geben Sie bitte die Kundennummer ein, von dem dieser Auftrag erteilt wird. Über die 11-Schaltfläche wird Ihnen eine Suchfunktion zur Verfügung gestellt, über die Sie den Kunden ermitteln können. Nach der Eingabe der Kundennummer wird der Matchcode des Kunden zur Kontrolle in dem Feld daneben angezeigt. Gleichzeitig wird in dem Feld Adressnummer die dazugehörende Nummer der Adress-Stammdaten eingeblendet. Der hier hinterlegte Matchcode der Adresse wird in dem Feld daneben angezeigt.

#### Vertreter

An dieser Stelle können Sie die Nummer des Vertreters hinterlegen, der diesen Auftrag betreut. Mit der Schaltfläche können Sie in den Vertreterstammdaten die betreffende Vertreternummer suchen. Nach der Anwahl der Vertreternummer wird der Matchcode des Vertreters neben diesem Feld angezeigt.

#### Chancenbewertung

In der hier zur Verfügung gestellten Auswahlliste können Sie eine der unter <Management Informationssystem / Auftragschancen > angelegten Chancenbewertung auswählen.

#### Belegnummer

Gibt es für diesen Auftrag bereits ein Angebot von Ihrer Seite, so geben Sie hier bitte die betreffende Belegnummer an.

#### Möglicher Auftragswert

Geben Sie hier bitte den möglichen Auftragswert ein. Neben dem Feld für den Auftragswert können Sie die Währung hinterlegen, in der der Auftragswert angegeben ist. Anschließend wird der Auftragswert in die eigene Währung umgerechnet und in dem Feld "Wert in Eigenwährung" ausgegeben.

#### Aufnahmedatum

Geben Sie bitte das Aufnahmedatum in der Form TT.MM.JJJJ ein.

#### Erwartetes Datum

Unter dem erwarteten Datum geben Sie bitte den Termin an, zu dem Sie eine Entscheidung bezüglich der Auftragsvergabe erwarten. Das Datum muss in der Form TT.MM.JJJJ eingegeben werden.

#### Abgeschlossen

Ist der Auftrag vergeben, so setzen Sie bitte eine Markierung in das Feld "Abgeschlossen".

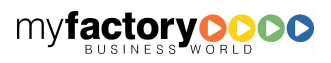

**iactory C** 

### 4.2 Chancenbewertungen

In diesem Programm müssen zunächst einmal die einzelnen Bewertungsmöglichkeiten für die Auftragschancen definiert werden.

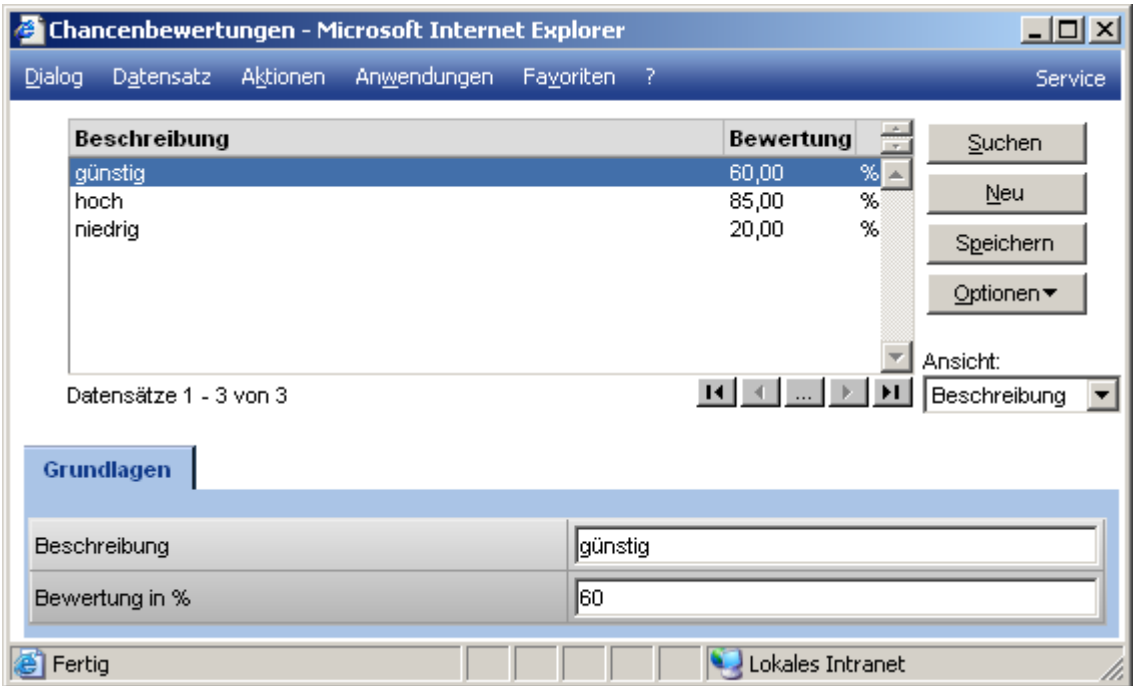

Für jede Bewertungsmöglichkeit müssen folgende Daten festgelegt werden:

#### Beschreibung

Hier geben Sie die Beschreibung der Chancenbewertung ein. Hierfür stehen Ihnen maximal 50 Zeichen zur Verfügung.

#### Bewertung

Für die Bewertung hinterlegen Sie bitte die prozentuale Wahrscheinlichkeit, dass der so bewertete Auftrag auch realisiert werden kann.

### 4.3 Chancenliste

Mit diesem Programm können Sie sich eine Übersicht über die Chancen aller anstehenden Aufträge ausgeben lassen.

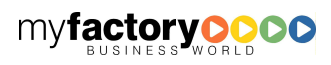

# **myfactoryC**<br>**MIS**

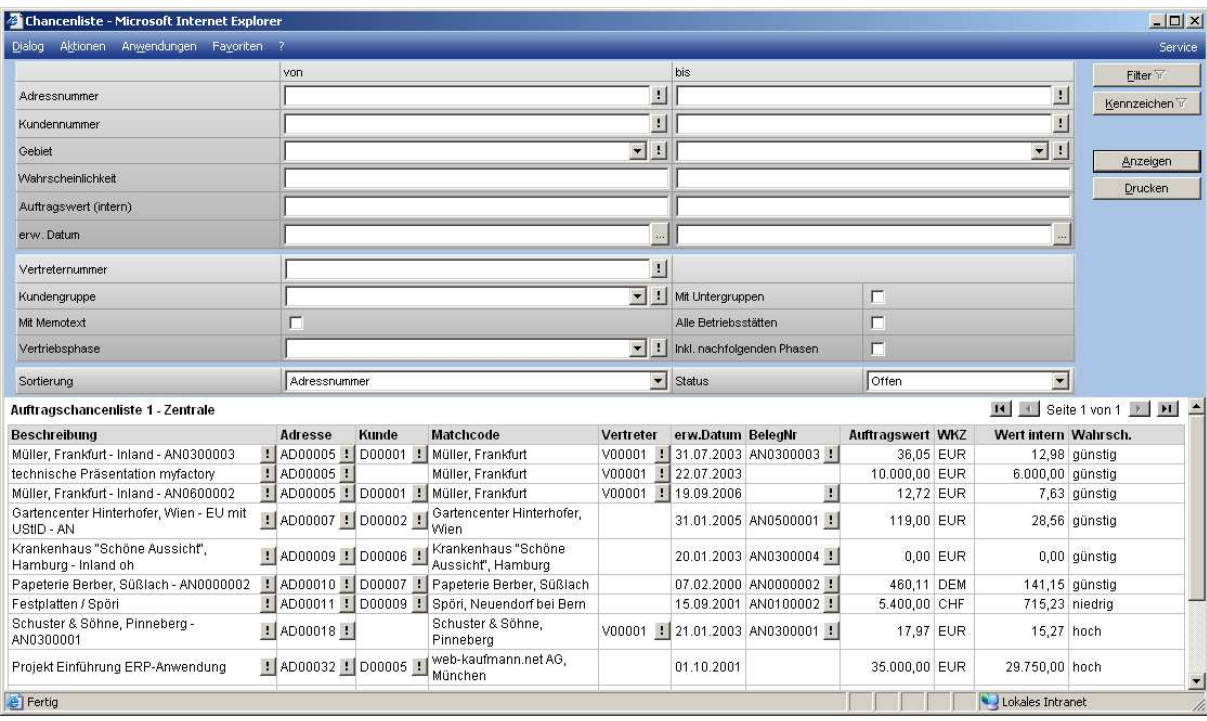

Hierfür können folgende Angaben gemacht werden:

#### Adressnummer von/bis

Hiermit geben Sie einen Adressnummernbereich an, für den die Auswertung erfolgen soll. Über die <sup>1</sup> Schaltfläche können Sie an dieser Stelle eine Adressnummer suchen, die ausgewählte Adressnummer bearbeiten, einen Memotext für diese Adresse hinterlegen oder diese Adresse in die Wiedervorlage geben.

#### Kundennummer von/bis

Für den hier eingegebenen Kundennummernbereich werden die Auswertungen durchgeführt. Über die -Schaltfläche können Sie eine Kundennummer suchen, eine ausgewählte Kundennummer bearbeiten sowie diverse Auswertungen und Übersichten für die Kunden abfragen.

#### Gebiet von/bis

Hier können Sie einen Verkaufsgebietsbereich eingeben, über den die Übersicht erstellt werden soll. Über die <sup>11</sup>-Schaltfläche können Sie das ausgewählte Gebiet bearbeiten oder in die Wiedervorlage geben.

#### Wahrscheinlichkeit

Geben Sie hier einen Bereich der Wahrscheinlichkeiten ein, für den Sie eine Liste ausgegeben haben möchte.

#### Auftragswert (Intern)

Hier können Sie einen Bereich für den internen Wert der einzelnen Aufträge angeben, die bei der Aufstellung der Liste zu berücksichtigen sind.

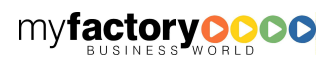

#### Erw. Datum von/bis

An dieser Stelle können Sie einen Zeitraum angeben, innerhalb dessen die Auftragsvergabe erwartet wird.

#### Vertreternummer

Hier haben Sie die Möglichkeit, einen Vertreter auszuwählen, für den die Aufstellung erfolgen soll. Unter der  $\therefore$ -Schaltfläche wird Ihnen eine Suchfunktion zur Ermittlung der Vertreternummer bereitgestellt.

#### Kundengruppe

Wählen Sie bitte eine Kundengruppe aus, wenn Sie die Auswertung nur für diese eine Kundengruppe durchführen wollen. Über die <sup>11</sup>-Schaltfläche können Sie die ausgewählte Kundengruppe bearbeiten und diverse Auswertungen und Übersichten abfragen

#### Mit Untergruppen

Sollen auch die Kunden berücksichtigt werden, die nicht direkt der oben ausgewählten Kundengruppe zugeordnet sind, sondern nur über ihre Kundengruppe (als Untergruppe), so setzen Sie bitte eine Markierung in dieses Feld.

#### Mit Memotext

Soll der Memotext des Auftrages mit auf der Liste ausgegeben werden, so setzen Sie bitte eine Markierung in dieses Feld.

#### Alle Betriebsstätten

Markieren Sie dieses Feld, wenn alle Betriebsstätten bei der Auflistung berücksichtigt werden sollen. Ohne Markierung wird lediglich die aktuelle Betriebsstätte berücksichtigt.

#### Sortierung

Die Sortierung kann wahlweise nach der Adressnummer, der Kundennummer, dem Kundenmatchcode, dem Datum oder dem internen Auftragswert erfolgen.

#### **Status**

Hier wählen Sie bitte den Status der Aufträge an, für die diese Auswertung erfolgen soll. Sie haben die Auswahl zwischen Offen und Erledigt.

Über die Schaltfläche <Anzeigen> können Sie sich, nachdem Sie alle notwendigen Daten eingegeben haben, die gewünschte Liste am Bildschirm anzeigen lassen. Über <Drucken> kann diese Liste auf dem Drucker ausgegeben werden.

In der Liste werden für jeden Auftrag eine Beschreibung, die Adressnummer, die Kundennummer der Kunden-Machcode, die Vertreternummer, das erwartete Auftragsdatum, der Auftragswert mit dem Währungskennzeichen, dem internen Wert, und der Realisierungswahrscheinlichkeit ausgegeben. Über die eingeblendeten : Schaltflächen in der Bildschirmausgabe für die Beschreibung, der Adressennummer sowie der Kundennummer, können Sie die dazugehörenden Daten bearbeiten, Auswertungen durchführen oder zur Wiedervorlage kennzeichnen.

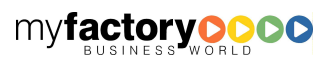

ractory (

### 4.4 Chancenbewertungsliste

Die Chancenbewertungsliste bietet die gleichen Möglichkeiten wie die Chancenliste. Im Unterschied zu dieser Liste wird eine Bewertung bezüglich des Auftragswertes derart durchgeführt, dass der Auftragswert mit der prozentualen Wahrscheinlichkeit multipliziert und dann als bewerteter Umsatz ausgewiesen wird.

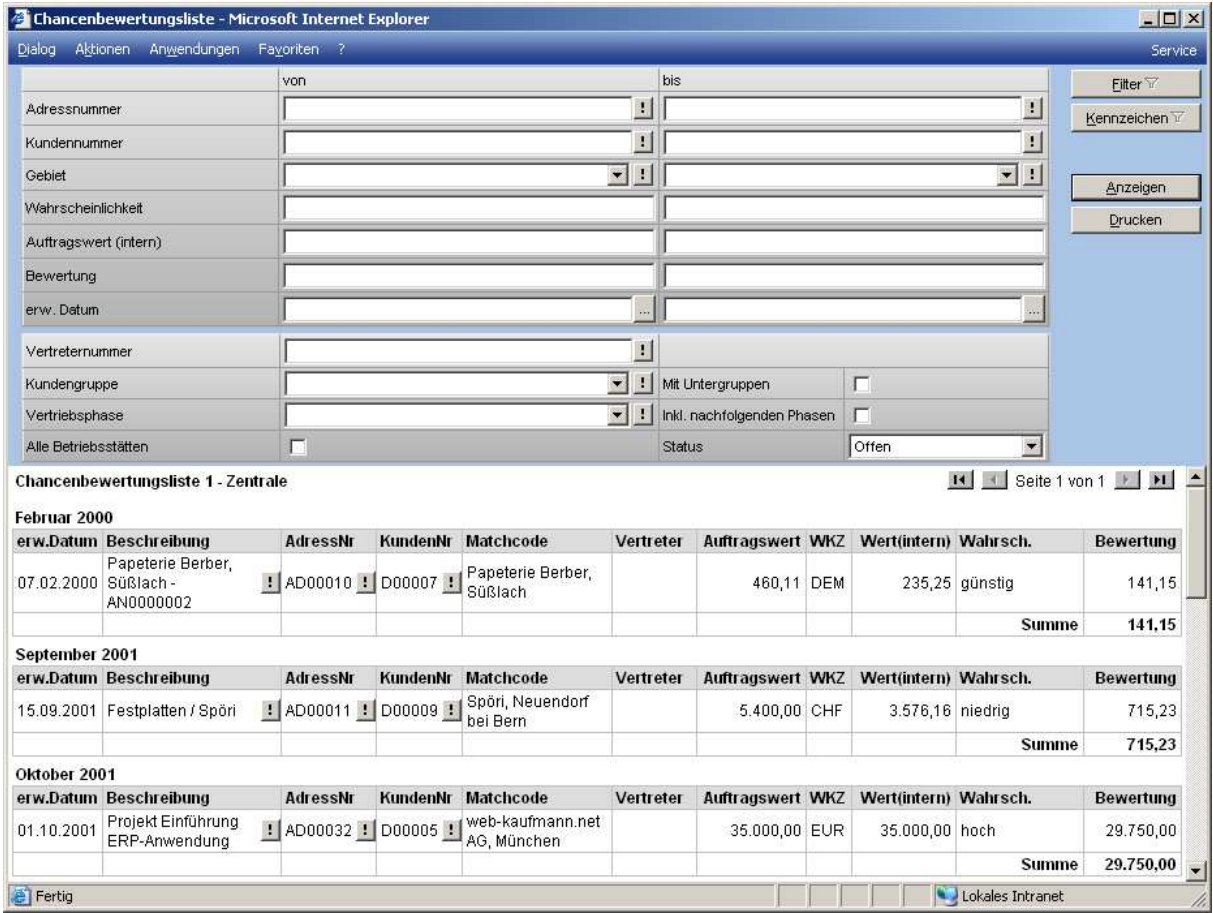

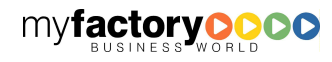

# myfactoryC

## 5 Umsatzplanung Verkauf

In der Verkaufsumsatzplanung können Sie für jede Periode eines Geschäftsjahres den geplanten Umsatz festlegen. Diese Umsatzplanung kann nach folgenden Gesichtspunkten erfolgen:

- **Artikel**
- Artikelgruppen
- Kunden
- Kundengruppen
- Vertreter
- Vertretergruppen
- Betriebsstätten

Der Erfassungsdialog ist für alle Bereiche gleich aufgebaut. Über die - Schaltfläche wählen Sie einen bestimmte Ausprägung (also einen Artikel, einen Kunden, eine Kundengruppe) aus, für die Sie die Planungsdaten erfassen möchten. Anschließend können Sie unter der Auswahlliste "Plan" angeben, welche Art Planungsdaten Sie erfassen möchten. Zur Auswahl stehen Umsatz, Menge und Roherlös. Wählen Sie anschließend noch das Geschäftsjahr, für das die Planungsdaten erfasst werden sollen und die Währung, in der die Beträge eingegeben werden.

Sind alle Daten eingegeben, werden die entsprechenden Ist- und Planwerte des Vorjahres angegeben. Geben Sie nun Ihre Plandaten ein. Es wird automatisch die prozentualen Abweichungen berechnet und angezeigt. Durch Anklicken der Schaltfläche <Speichern> werden die Daten dann in Ihre Plandaten übernommen.

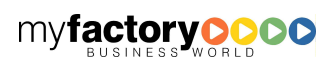

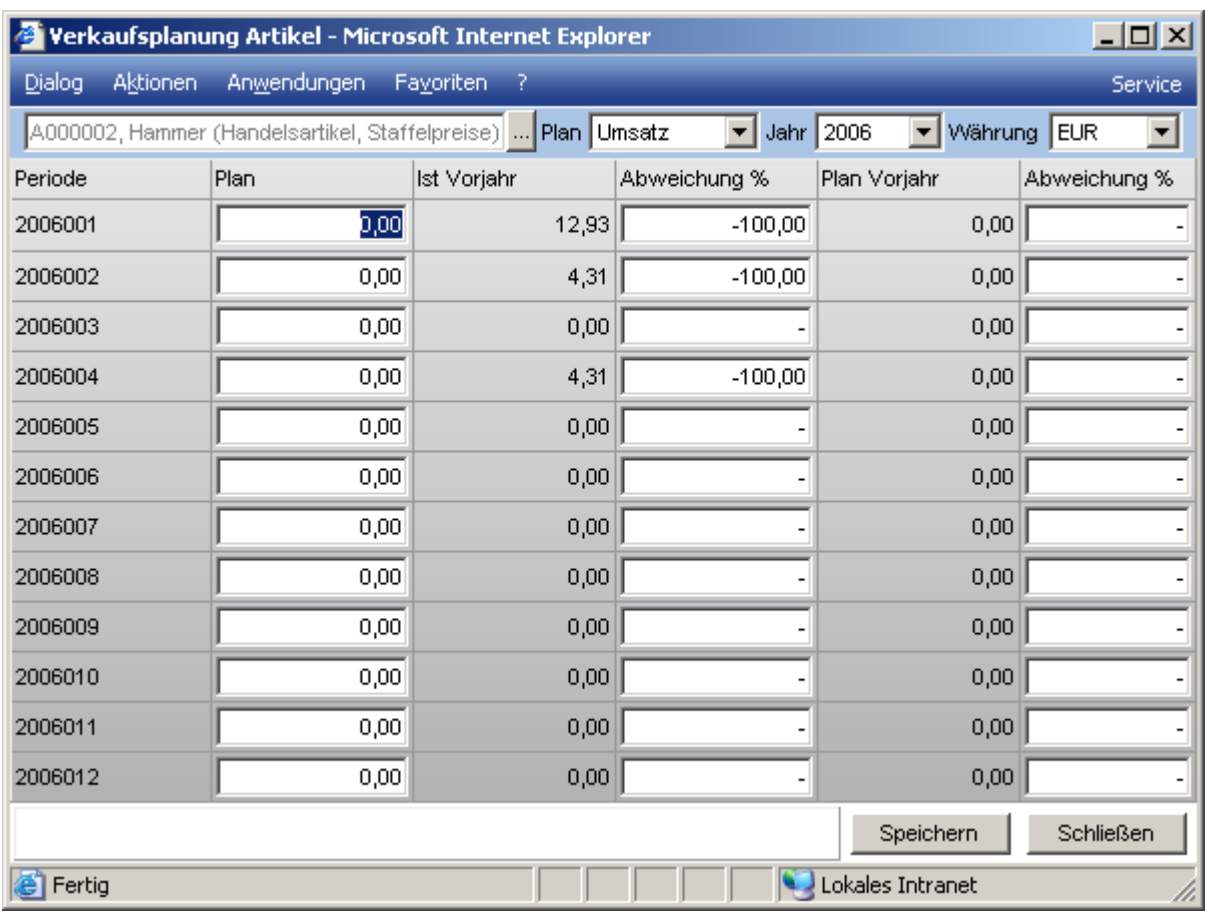

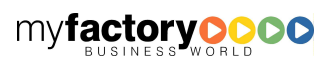

## 6 Umsatzplanung Einkauf

In der Einkaufsumsatzplanung können Sie für jede Periode eines Geschäftsjahres analog zu der Verkaufsplanung den geplanten Umsatz festlegen. Diese Umsatzplanung kann nach folgenden Gesichtspunkten erfolgen:

- Artikel
- Artikelgruppen
- **Lieferanten**
- Lieferantengruppen
- Betriebsstätten

Der Erfassungsdialog ist für alle Bereiche identisch aufgebaut. Über die - Schaltfläche wählen Sie einen bestimmte Ausprägung (also einen Artikel, einen Lieferanten, eine Lieferantengruppe) aus, für die Sie die Planungsdaten erfassen möchten. Anschließend können Sie unter der Auswahlliste "Plan" angeben, welche Art Planungsdaten Sie erfassen möchten. Zur Auswahl stehen Umsatz oder Menge. Wählen Sie anschließend noch das Geschäftsjahr, für das die Planungsdaten erfasst werden sollen und die Währung in der die Beträge eingegeben werden.

Sind alle Daten eingegeben, werden die entsprechenden Ist- und Planwerte des Vorjahres angegeben. Geben Sie nun Ihre Plandaten ein. Es werden automatisch die prozentualen Abweichungen berechnet und angezeigt. Durch Anklicken der Schaltfläche <Speichern> werden die Daten dann in Ihre Plandaten übernommen.

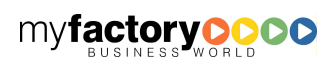

## 7 Periodenumsätze

Hier können Sie sich Umsätze und Roherlöse von Artikeln und Artikelgruppen (Einkauf / Verkauf), von Kunden und Kundengruppen, Vertretern und Vertretergruppen sowie den Umsatz bei Lieferanten und Lieferantengruppen grafisch darstellen lassen.

Wählen Sie den Datensatz und den Diagrammtyp aus. Optional können Sie sie auch die Vorjahreswerte anzeigen lassen.

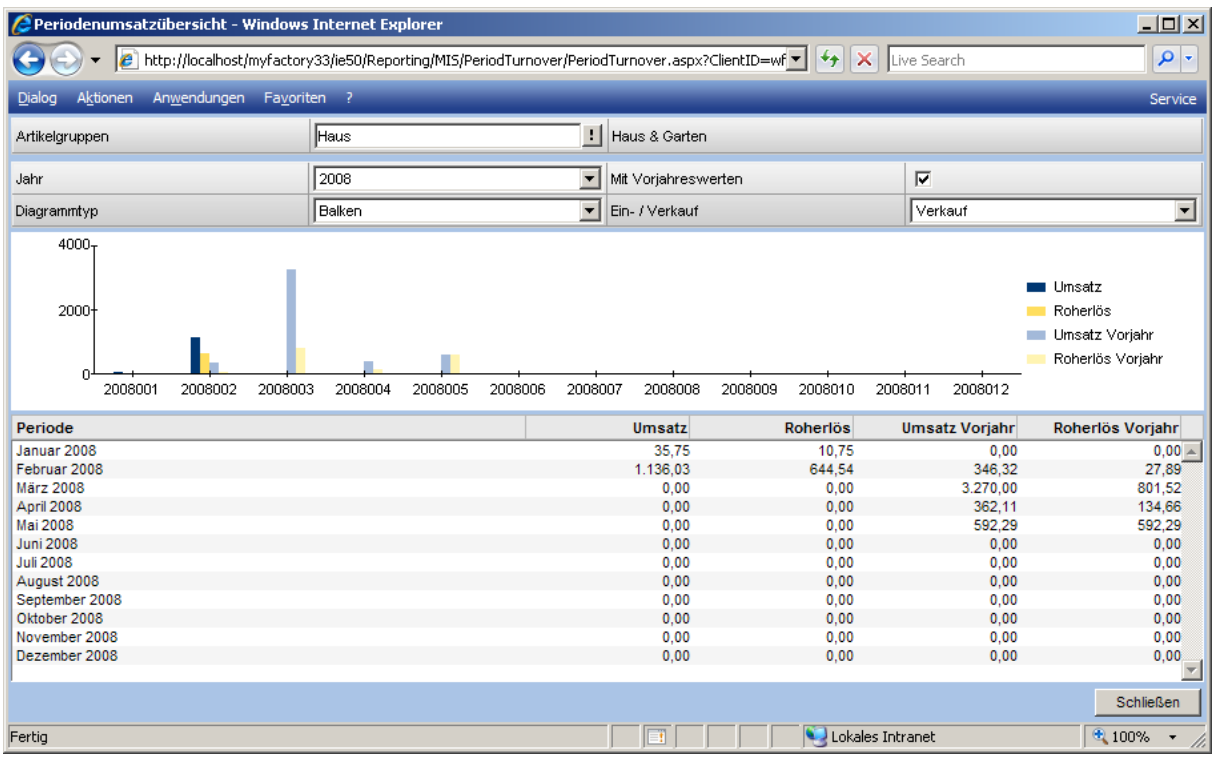

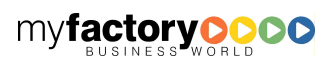